## あいち電子申請システム(変更の届出等)利用マニュアル

(1) 碧南市HP上の各種手続き画面の下部にあるリンク(書類の提出はこち ら)にアクセスしてください。本マニュアルも併せて掲載してあります。 ※事前に届出様式をダウンロードしていただき、入力を済ませておいてくだ さい。また、提出書類の様式が無い場合(ケアマネ証の写し等)は、PDF 等にデータ化をしてパソコンへの保存をお願いします。

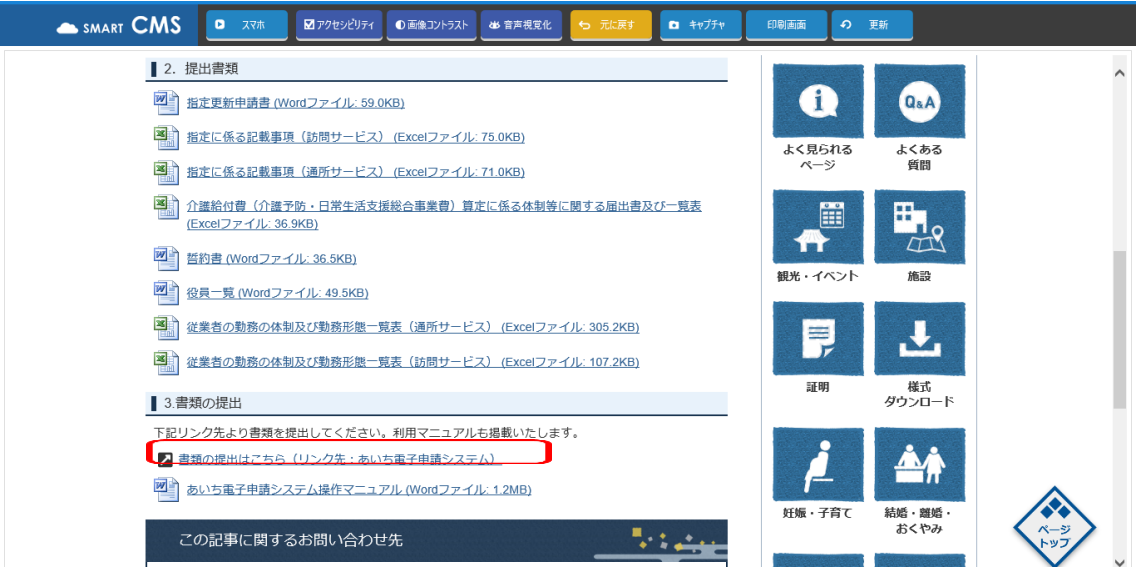

(2)「利用者登録せずに申し込む方はこちら」をクリックしてください。

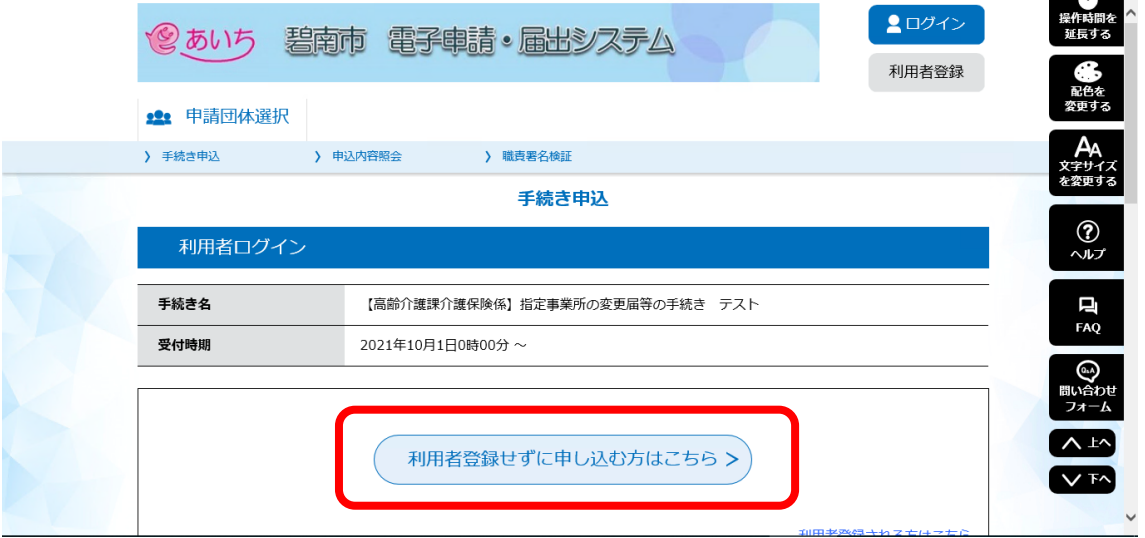

(3)手続き説明を確認していただき「同意する」をクリックしてください。

(4)連絡先メールアドレスを入力し「完了する」をクリックしてください。

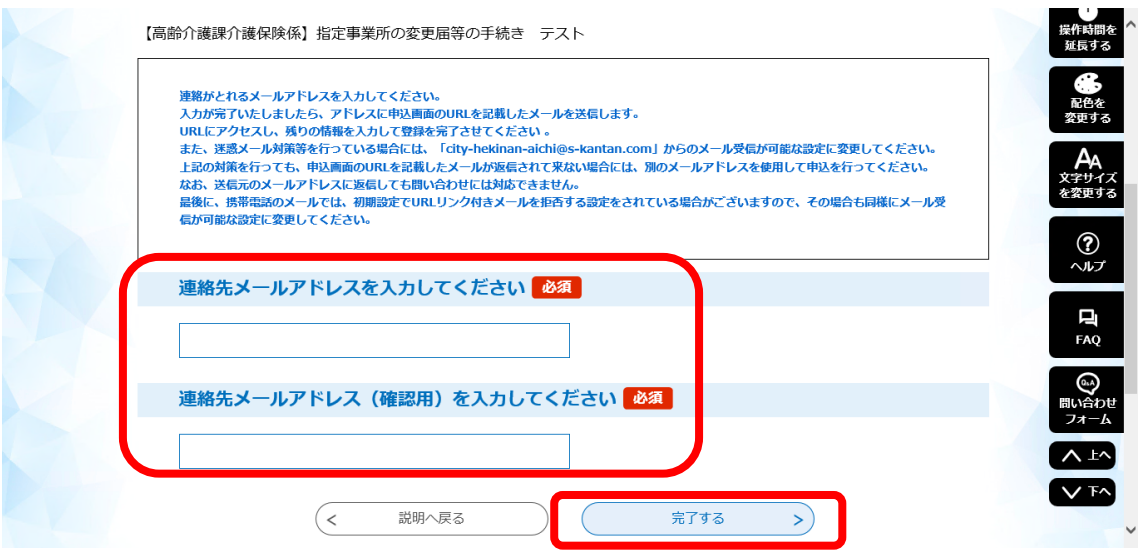

(5)連絡先メールアドレスに【連絡先アドレス確認メール】というタイトルで メールが届きます。手続き用URLが記載されていますのでそちらをクリック して申請手続きにお進みください。

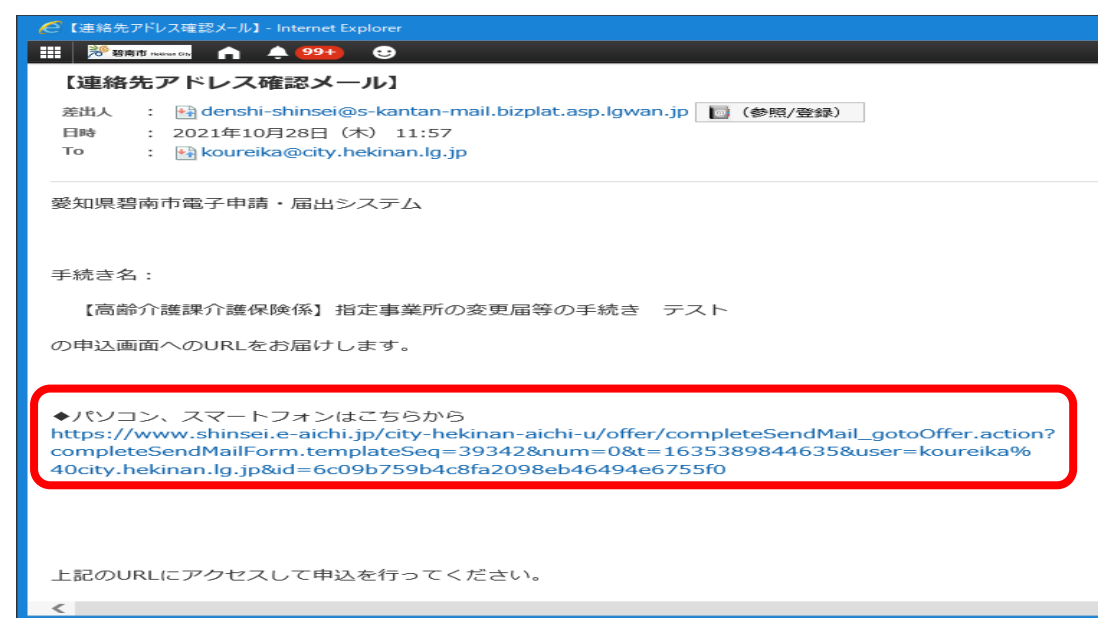

(6)手続き申込内容をご入力ください。提出書類は全て①「添付ファイル」を クリックしてデータで添付してください。次の添付ファイル選択画面で②「参照」 をクリックし添付ファイルを選択後、③「添付する」を必ずクリックしてくださ い。

複数のファイルを添付する場合はこの作業を繰り返していただき、全て添付し 終えたら4「入力へ戻る」で画面を戻してください。入力内容をご確認いただき 最後に⑤「確認へ進む」をクリックしてください。

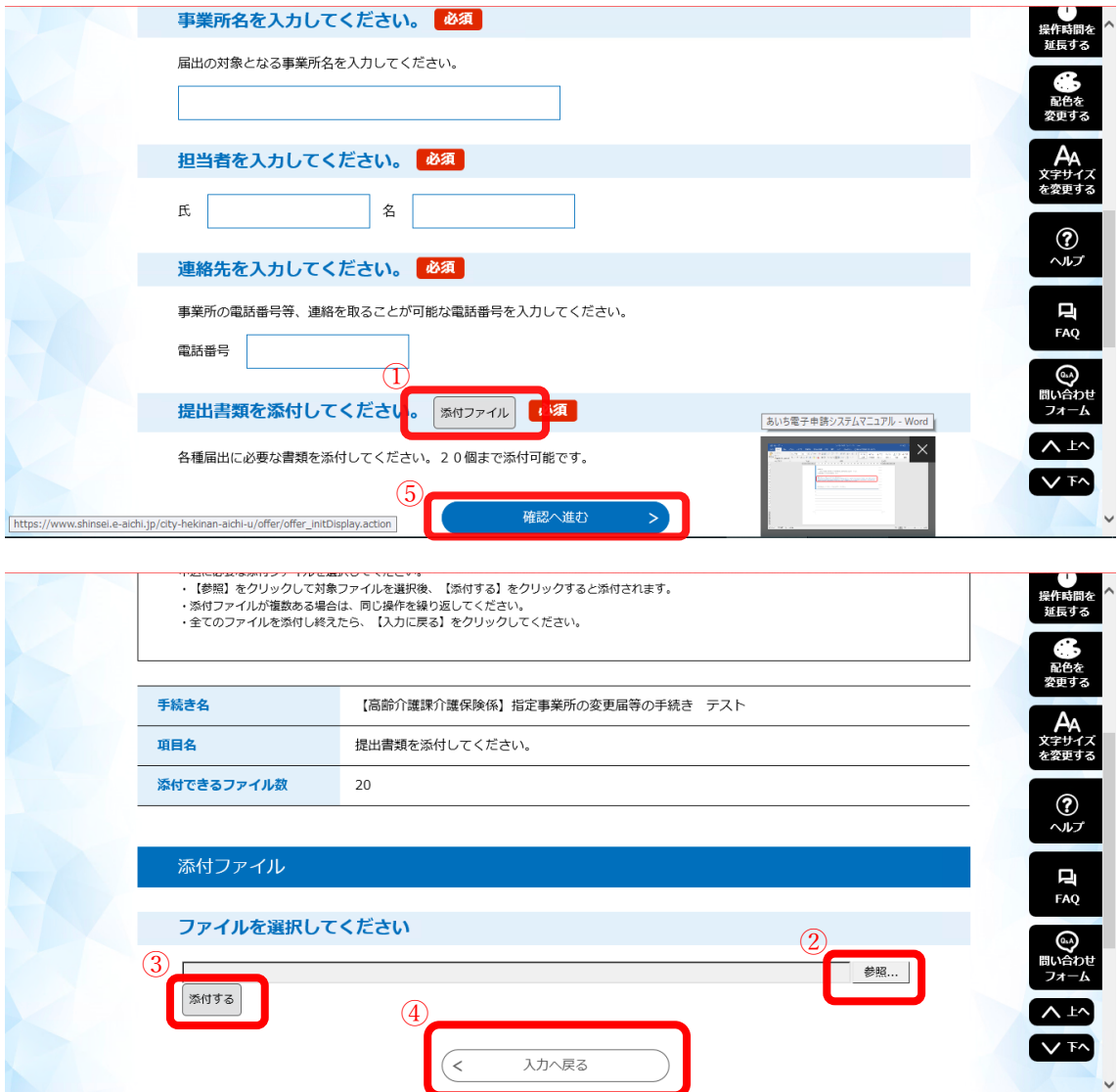

(7)最後に申込確認画面となりますので内容をご確認いただき「申込む」をク リックしてください。

(8)手続きが完了し、連絡先メールアドレスに【申込通知メール】と【碧南市】 届出の受付が完了しました。というタイトルのメールが届きます。なお、メール 内に記載のURLにていつでも申込内容を紹介することが可能ですのでお控え ください。

(9)最後に、担当職員が内容を確認次第、届出の受理をメールにて連絡させて いただきます。

お手続きは以上となります。ご不明な点は下記にお問い合わせください。

【お問い合わせ先】 碧南市健康推進部高齢介護課介護保険係 TEL:0566-95-9889(直通) FAX:0566-46-5510 E-mail: koureika@city.hekinan.lg.jp